# Teacher's Guide for Creating Assignments in the Teacher Dashboard

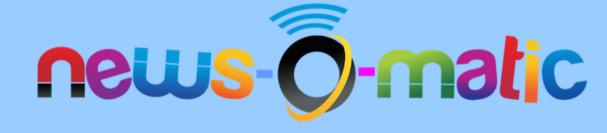

# Create a New Assignment

Click the Assignments button in the Teacher Dashboard

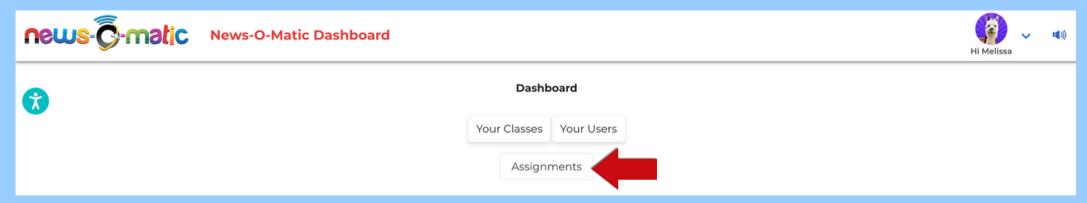

• Click Create Assignment to begin

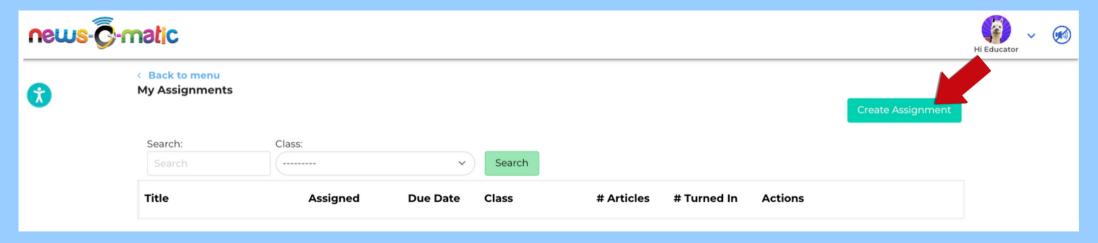

# Create Assignment:

- Give your assignment a **Title** (mandatory)
- Choose a Reading Level (mandatory)
- Select a Class (mandatory)

#### Optional Actions:

- Include an Objective
- Add Instructions
- Assign a Due Date

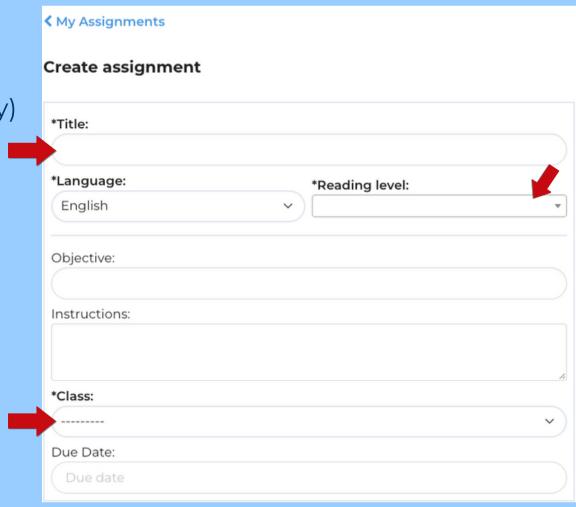

# Add an Article(s):

- Type a **Keyword**\* to search for an article
- or select a Category or Date

\*Please note: You do not have to hit Enter/Return after typing in a keyword. Doing so will return you to the previous screen.

#### **Optional Actions:**

Search for an article by Standard(s)

Articles will populate below Standards box

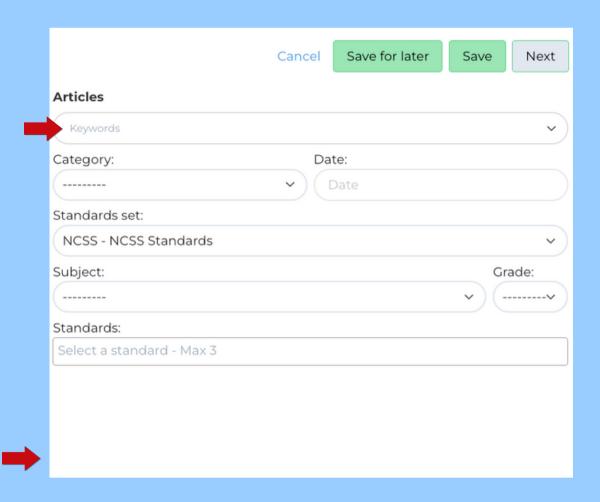

# Add an Article(s):

 Select an article(s)\* from the list by tapping on its description or image

\*Note: Multiple articles may be selected at one time.

Click Save

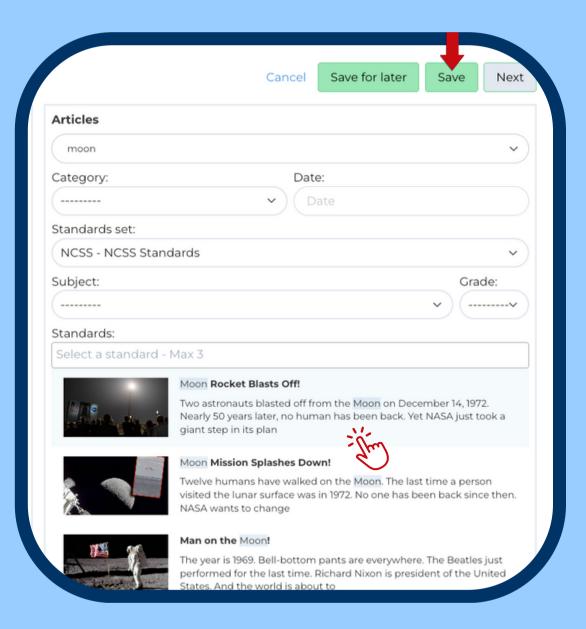

#### Customize Article Questions

- Navigate to the Article Questions tab
  From here you can complete the following actions:
  - Edit an answer choice
  - Delete a question
  - Add your own multiple choice or open ended question(s)

To view other selected article questions, click on 'Article2' which is underlined in blue.

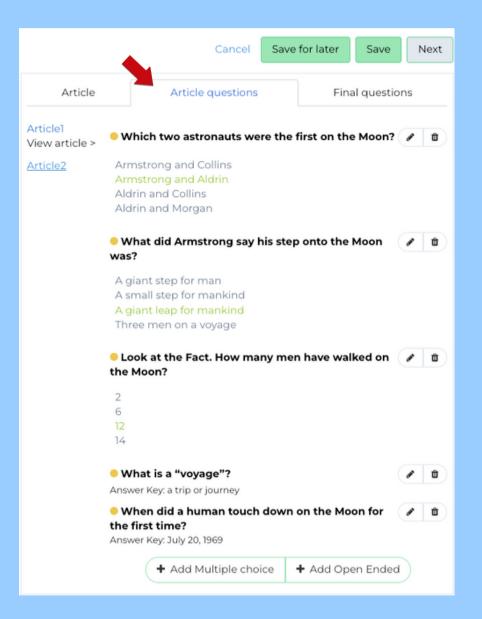

# Delete Article Question(s)

- Click the 🗓 icon next to the question you want to delete.
- Select Yes from the dialogue box.

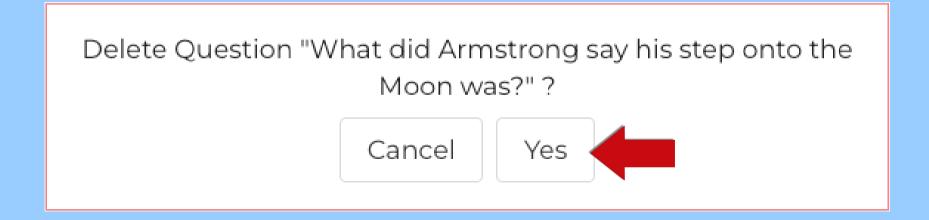

## **Adding Questions**

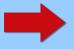

+ Add Multiple Choice

+ Add Open Ended

#### Click + Add Multiple Choice

Type your question and check the box next to the correct answer

or

Click + Add Open Ended

Type your question and provide an answer key

Click Save when finished

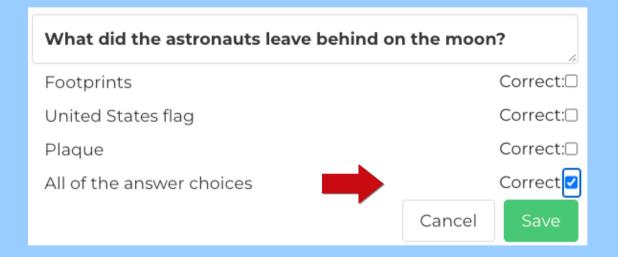

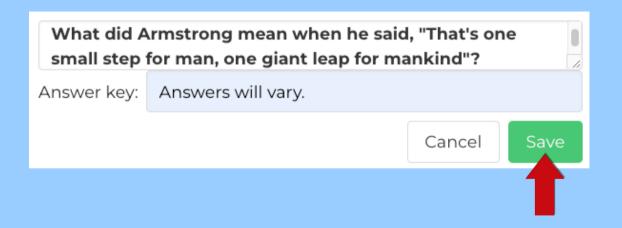

Newly added questions will be placed either under existing multiple-choice questions or existing open-ended questions.

After reviewing all article questions, navigate to the Final Questions tab.

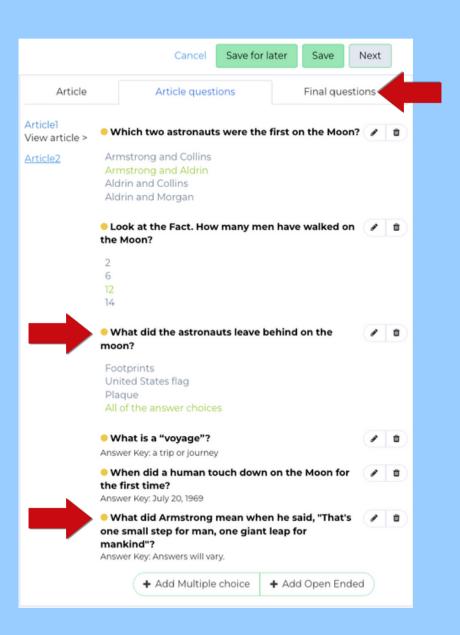

#### **Add Final Questions**

Teachers have the options to add a Writing Prompt or Final Question\* to assignments.

\*Final questions cannot be graded.

Click inside the text boxes to begin typing or select a Final Question from the suggested drop-down list.

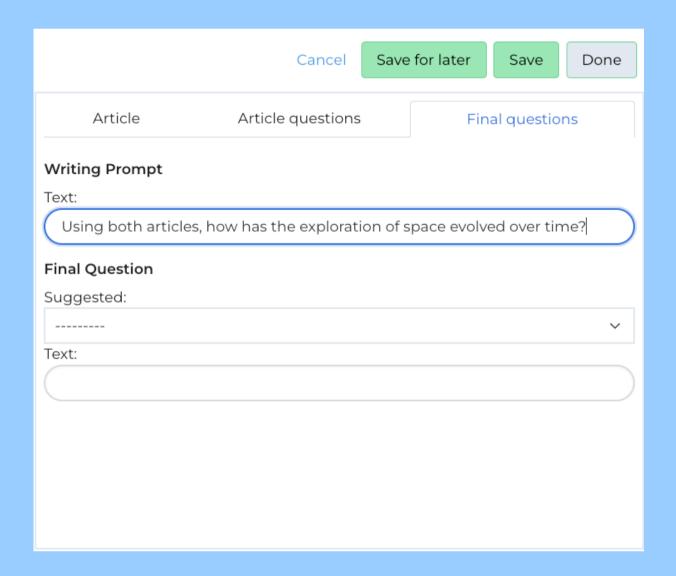

# Assignment Review Page

Jul 19, 2022

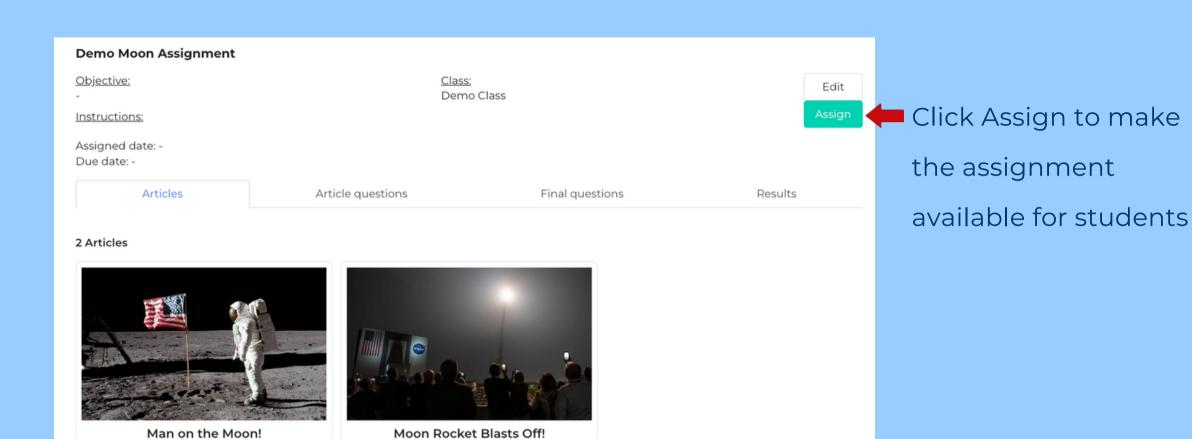

Nov 16, 2022